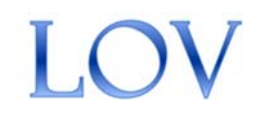

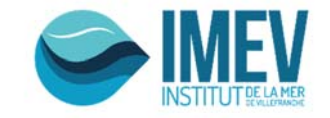

# **ECOTAXA FIRST STEPS Quantitative Imagery Plateform of Villefranche sur Mer (PIQv) Elineau2018/11/13**

## Summary

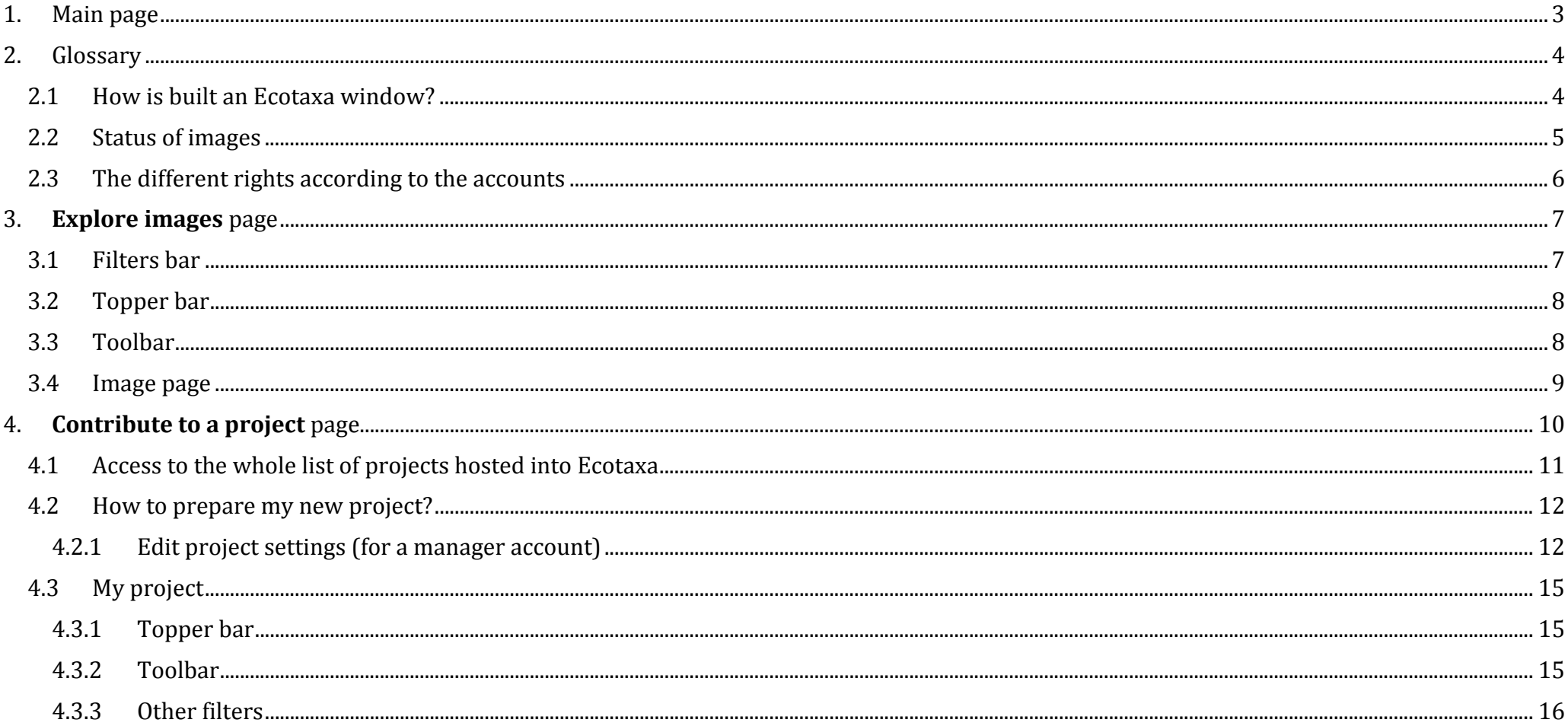

# 1. Main page

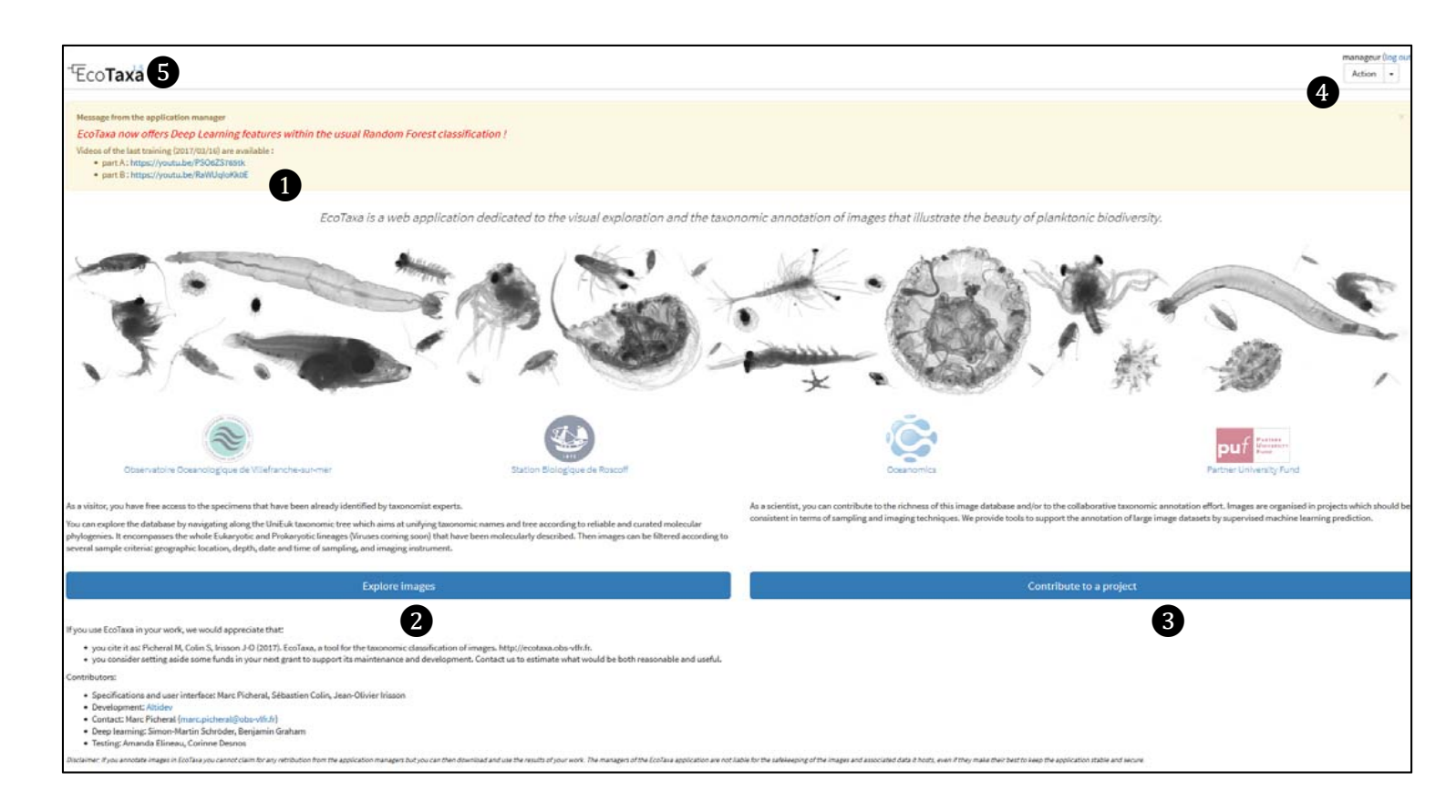

![](_page_2_Picture_2.jpeg)

# 2. Glossary

2.1How is built an Ecotaxa window?

![](_page_3_Picture_33.jpeg)

**Filters bar**

**Image page**

#### 2.2Status of images

![](_page_4_Picture_68.jpeg)

#### 2.3The different rights according to the accounts

![](_page_5_Figure_1.jpeg)

## 3. **Explore images** page

Viewing a batch of validated images taken randomly from all projects (around 1000 images) hosted on Ecotaxa.

#### 3.1Filters bar

![](_page_6_Figure_3.jpeg)

#### 3.2Topper bar

![](_page_7_Figure_1.jpeg)

#### 3.4Image page

![](_page_8_Figure_1.jpeg)

# 4. **Contribute to <sup>a</sup> project** page

![](_page_9_Figure_1.jpeg)

#### 4.1Access to the whole list of projects hosted into Ecotaxa

![](_page_10_Picture_82.jpeg)

Manager name of the project, you can send an email by clicking on the name

By clicking on the Request Access button, you will send an automatic email to the manager of the project to ask an access

## 4.2 How to prepare my new project?

## At this step you already have created your project and named it (see chapter  $4 >$  "Create a new project" button).

4.2.1 Edit project settings (for a manager account)

## "Project button" > "Edit project settings" tool

4.2.1.1Status of the project and privileges

![](_page_11_Picture_115.jpeg)

![](_page_11_Picture_116.jpeg)

#### 4.2.1.2Taxonomy filter

You can create a list of classification before starting the prediction/annotation. It gives a logical meaning to your list.

If you miss this step, the categories will be classify by alphabetic order and will make the classification more difficult.

Step 1: Fill in the taxonomy field

Step 2: The ID of your taxonomy categories will appear (you can COPY/PASTE this list of IDs between differents projects) Step 3: The Taxonomy filter will be modified automatically

![](_page_12_Figure_5.jpeg)

![](_page_13_Figure_0.jpeg)

**SCN Network** 

By filling in these fields, you will add more tools for classification assistance.

This list corresponds to the variables that you have imported into the tsv tables. 

![](_page_13_Picture_98.jpeg)

#### 4.3My project

4.3.1 Topper bar

![](_page_14_Figure_2.jpeg)

### 4.3.3 Other filters

![](_page_15_Figure_1.jpeg)

See chapter 3.1

Allows to select all the images depending to a specific annotator

Allows to select all the images depending to specific variables from Object details

Allows to select all the images depending to specific variables from Sample/Acquisition/Processing details

Allows to save your selected filters

Apply your selected filters even if you disconnect from Ecotaxa